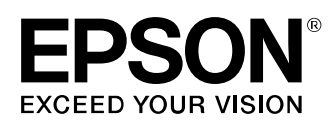

# **LW-Z5010 Series** Firmware Update Instruction Manual

This manual guides you through downloading the latest LW-Z5010 Series firmware from Epson website, and updating the firmware of your LW-Z5010 Series.

#### **Important!**

- Settings is erased due to the update.
- During the update, be sure to use the AC adapter to supply the power to the printer instead of using the lithium-ion battery.

## **1.Preparation**

#### **Check if your LW-Z5010 Series needs firmware update**

Follow the procedure below to check whether your LW-Z5010 Series needs firmware update or not.

The firmware update is not necessary if the version is the latest one.

#### **MEMO**

You can know the need to update your LW-Z5010 Series firmware after you start the update. If the firmware is the latest one, a pop-up window shown right appears to notify you that the update is not needed.

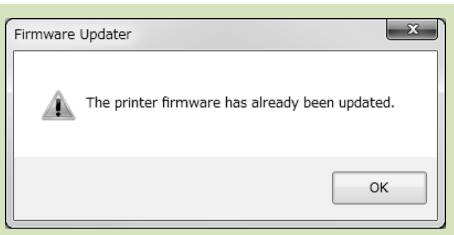

#### **How to check**

**1. Press .**

Menu screen appears.

#### **2. Select the [Settings] menu to check the firmware version.**

If the version is 1.02A or lower,

the firmware is old and needs to be updated.

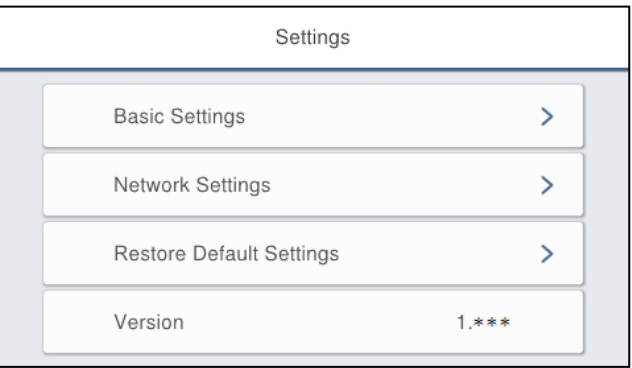

#### **Check the OS version of your computer**

Make sure your OS version is one of the following.

- Windows 7 (32bit/64bit)
- Windows 8 (32bit/64bit)
- Windows 8.1 (32bit/64bit)
- Windows 10 (32bit/64bit)

**Download the Firmware Updater** 

Download "UpdaterLWZ5010V103A.exe" from Epson website, and save it to your desktop.

https://labelworks.epson.com/epson-labelworks-lw-z5010px-firmware

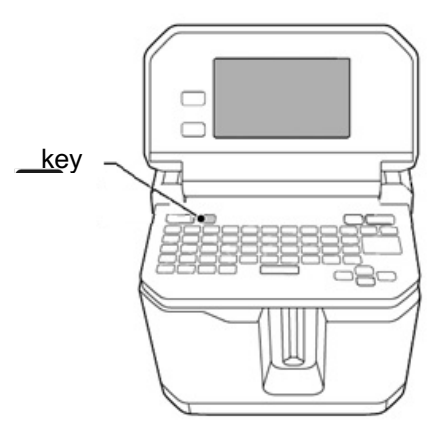

# **2.Firmware Update Procedure**

Follow the procedure below to update the firmware of your LW-Z5010 Series.

#### **1. Put the LW-Z5010 Series into "update" mode**

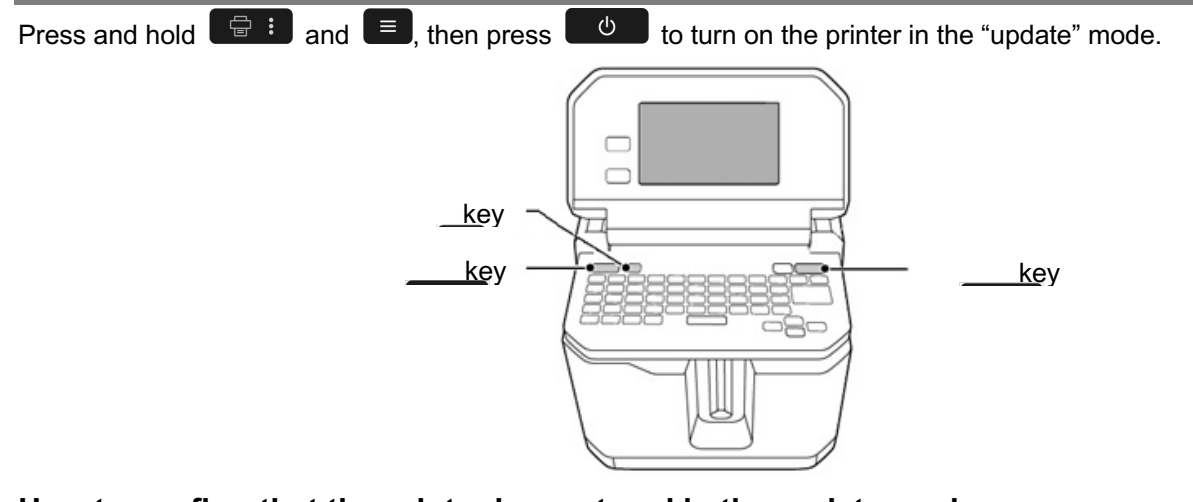

#### **How to confirm that the printer has entered in the update mode**

A title "Firmware Update" appears when the printer is in the update mode.

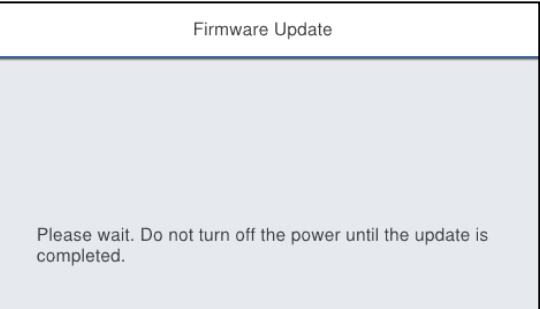

#### **2. Update the firmware**

### **CAUTION**

- Only one printer can be updated at a time. Do not connect two or more printers to the computer via USB.
- During the update, do not turn the printer off or disconnect the USB cable.
- **1. Connect the printer to the computer with a USB cable.**
- **2. Double-click "UpdaterLWZ5010V103A.exe" you previously saved to your desktop. >> Download the Firmware Updater**

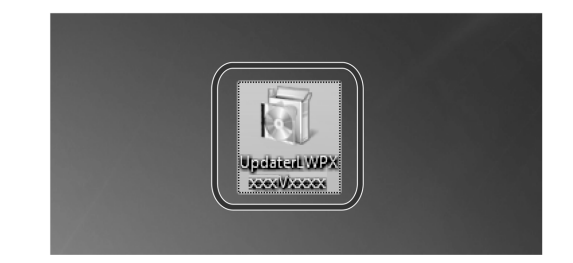

#### **3. Click [OK].**

Firmware update is started.

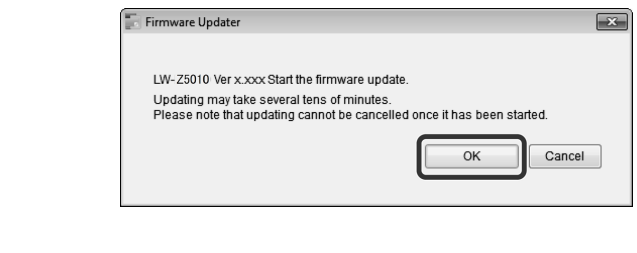

printer or computer during communication

Communicating with the printer..<br>This may take a moment... Printer Name: LW-Z5010 Do not disconnect the USB cable or turn off the power of the

Data being forwarded.

#### **4. A screen to show that the update is in progress is displayed during the update.**

It takes about 5 to 10 minutes to complete the update, however, it may take longer depending on the computer environment.

**5. Click [OK].**

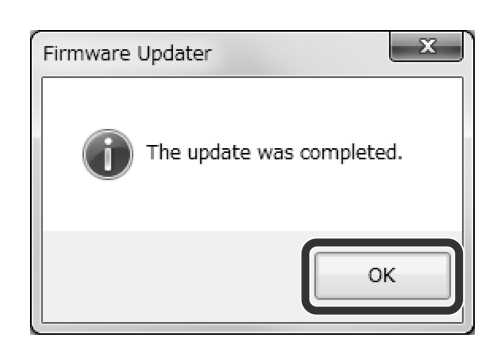

The firmware update is now complete.

You can use the printer immediately after completion of the update.

#### **How to confirm if the update was completed successfully**

#### **1. Disconnect the USB cable from the printer.**

**2. Press .**

Menu screen appears.

**3. Select [Settings]. The firmware version is displayed.** If the version is "1.03A", the update has successfully completed.

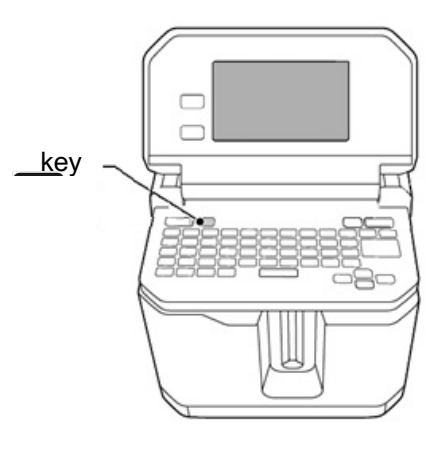

### **Troubleshoot Update Errors**

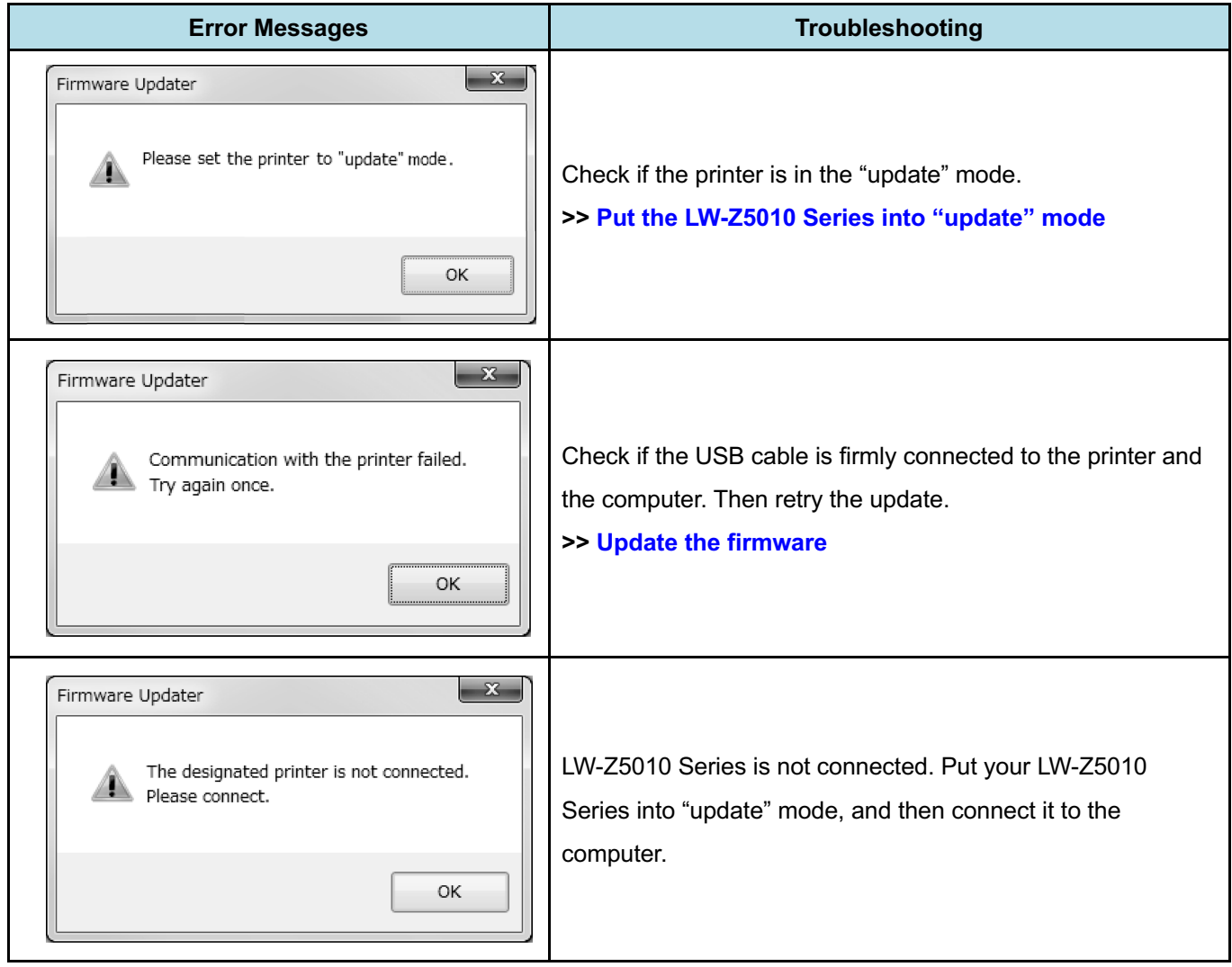